# Quick Start Guide

## **Contents**

Follow these steps to install and access your Aprisa XE radio link:

- 1. Check the box contents
- 2. Verify you have all the required tools
- 3. Install the radio terminals
- 4. Apply power to the radio terminals
- 5. Access the radio terminals via Ethernet

APRISA XE OUICK START GUIDE 1.4.1 © 2012 4RF Limited. All rights reserved. This document is protected by copyright belonging to 4RF Limited and may not be reproduced or republished in whole or part in any form without the permission of 4RF Limited. While every precaution has been taken in the preparation of this literature, 4RF Limited assumes no liability or errors and omissions, or from any damages resulting from use of this information. .<br>product specifications within it are subject to revision due to ongoing product improvements and may change without notice. Aprisa and the 4RF logo are trademarks of 4RF Limited. All other marks are the property of their

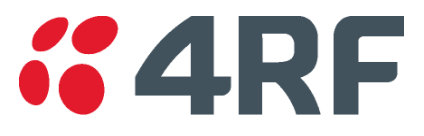

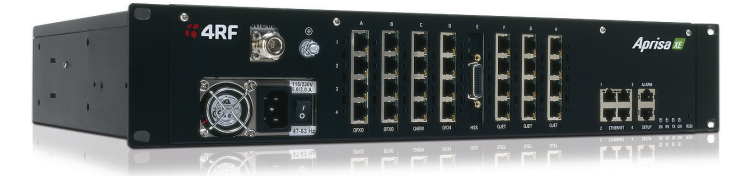

In order to communicate via Ethernet, each piece of equipment must have compatible IP addresses on the same subnet. The radio terminals are pre-configured with one of the IP addresses and the subnet shown below. To connect to the radio terminal, set the subnet mask on your PC to 255.255.0.0 and select a compatible IP address e.g. 169.254.50.1. Subnet  $255.255.0$  $169$  254 50 20 IP: 169.254.50.20 Subnet: 255.255.0.0  $169$  254 50  $10$  $169$  | 254 | 50 IP: 169.254.50.1 IP addresses Subnet: 255.255.0.0 IP: 169.254.50.10 Subnet: 255.255.0.0

## 5. Access the radio terminals via Ethernet

1. Confirm that your PC has the following software installed:

• Java VM

• Mozilla Firefox, or Microsoft Internet Explorer web browser If necessary, install this software from the CD supplied.

### **IMPORTANT**

To setup the IP addresses on your PC, open the Windows Control Panel > Network Connections and right click on your Local Area Connection (primary network connection).

Select Properties > Internet Protocol (TCP/IP) and click Properties.

In the Internet Protocol (TCP/IP) Properties window, set up your PC IP address and Subnet mask as shown below.

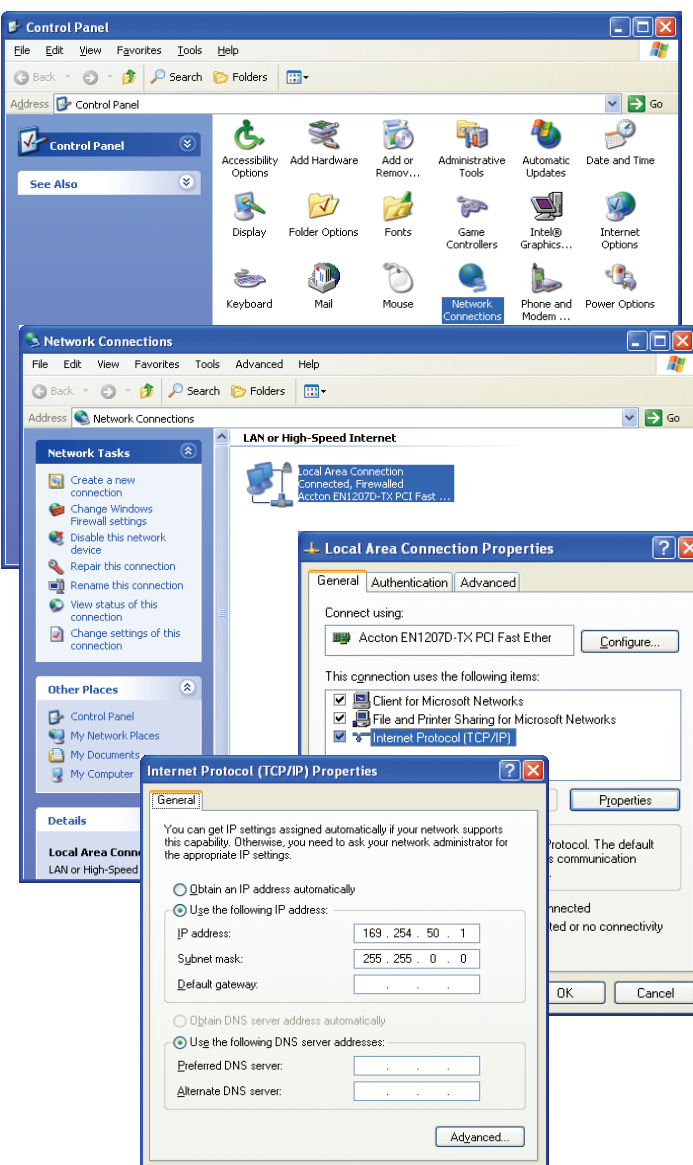

Cancel

2. Using the Ethernet cable, connect the PC's Ethernet port to one of the radio terminal's Ethernet ports.

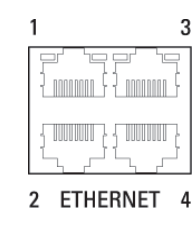

3. Start your web browser and in the address field, enter the radio terminals IP address.

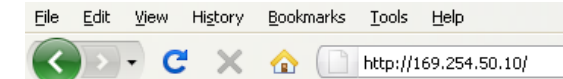

The following screen should open from which you can login to the radio terminal.

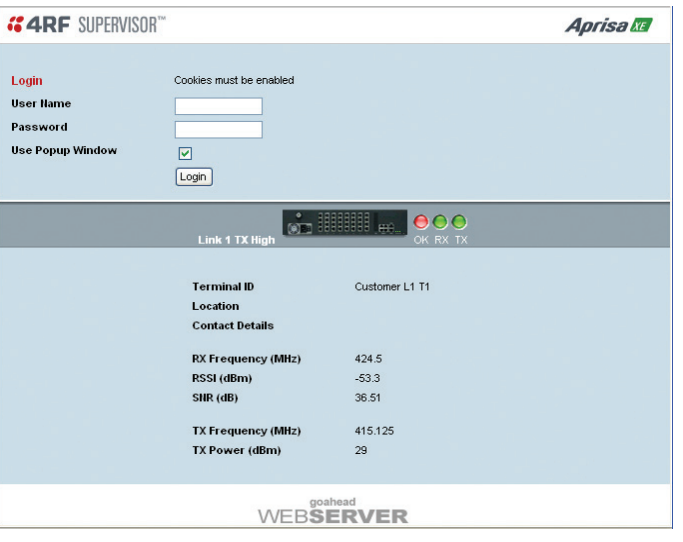

You are now ready to start configuring your radio link.

Please refer to the Aprisa XE User Manual (supplied on the CD) for details on how to change settings and optomise the performance of your Aprisa XE link.

If the above screen does not open, refer to the Aprisa XE User Manual and follow the steps in the 'Managing the Terminal' section titled 'Changing the Terminal's IP Address'.

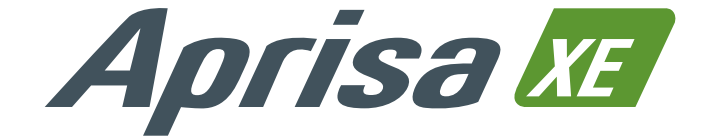

## 1. Check the box contents 3. Install the radio terminals

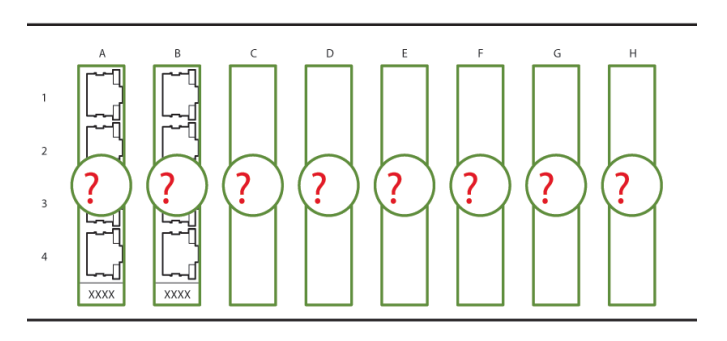

# 2. Verify you have the required tools

## 4. Apply power to the radio terminals

Each Aprisa XE radio is shipped to you in a single box containing the following items:

Aprisa XE Radio [x1]

Information and setup CD [x1] including the following:

• Radio Terminal software

- • Cross Connections application
- Mozilla Firefox web browser
- • Microsoft® Internet Explorer web browser 4RF Surveyor path propagation calculator
- Java<sup>™</sup> VM software
- TFTP server software
- Aprisa XE Datasheet, Product Description and User Manual
- Brochures, Case Studies, White Papers, Software Release Notes
- • Adobe® Reader® software (for viewing the PDF files on the CD)

• Interface Slot Blanking plate [x2]

• M2 Allen key [x1]

Configuration Sheet [x1] Commissioning Form [x1]

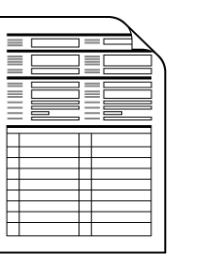

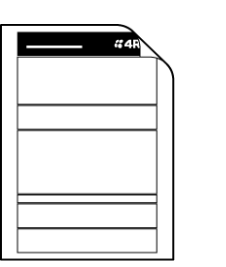

You will need the following additional equipment:

- Nylon washer  $[x6]$  M6 x 8 (PZD3)  $[x6]$  $\circledR$ • 100 mm cable tie [x20] (for fascia and lid screws)
- Setup cable with RJ-45 to DB-9 adaptor [x1]
- Ethernet cable spare [x1]
- Power cable [x1] 12 VDC, 24/48 VDC or AC

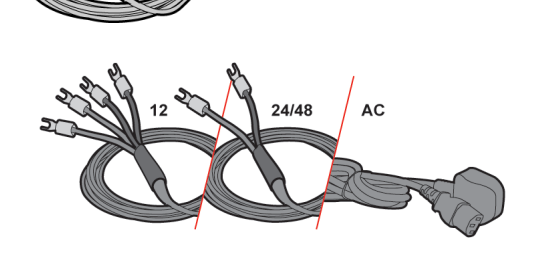

Personal computer (PC) with the following minimum requirements:

- • 800 MHz Intel® Pentium III processor
- • 200 MB of free hard disk space
- • CD ROM drive
- • Either a COM port or USB port (with the DB-9 serial to USB adaptor)
- **Ethernet interface**
- • Microsoft Windows® 2000, XP or later
- Java™ VM software v1.6 or later
- • Microsoft® Internet Explorer or Mozilla Firefox web browser

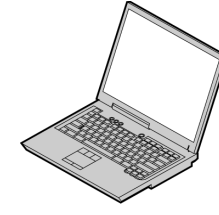

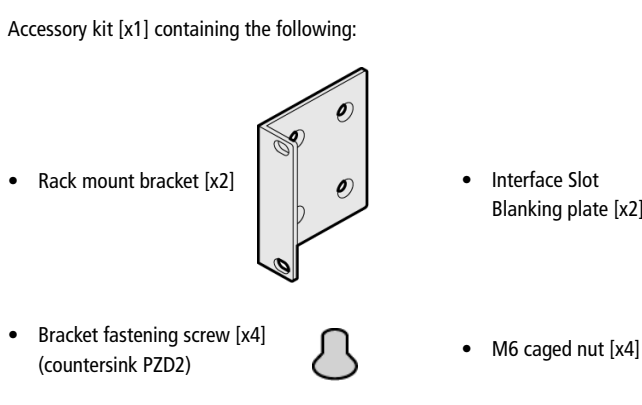

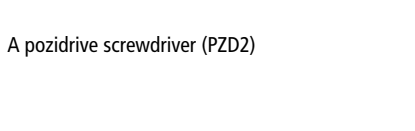

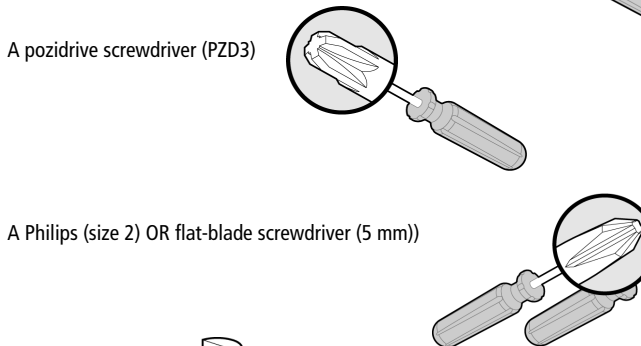

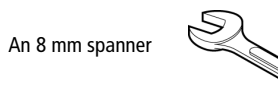

## A DB-9 serial to USB adaptor

This adaptor will only be required if you wish to connect to the Aprisa XE SETUP port and the PC does not have a serial COM port (DB-9).

1. Confirm that the correct interface cards are fitted. 4. Confirm that your antenna, feeder cable, weatherproofing, earthing and lightning protection are correctly installed.

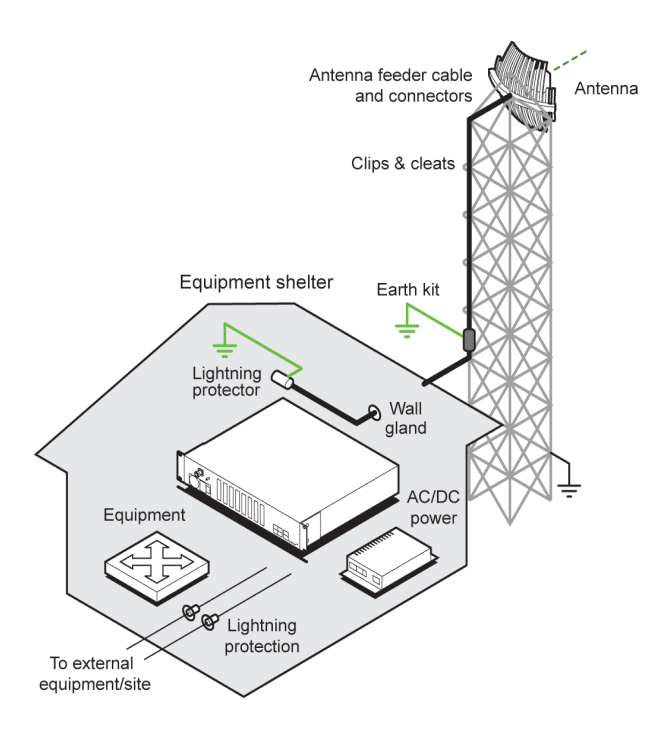

2. Fasten the mounting brackets to the radio terminal and mount it in the rack

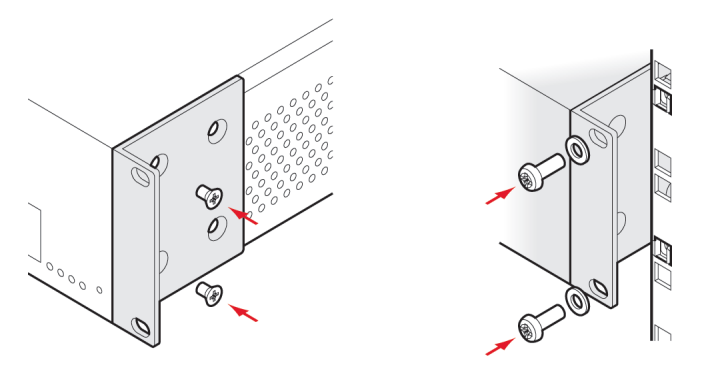

3. Connect the radio terminal's earth stud to the rack with the Earth cable using the 8 mm spanner

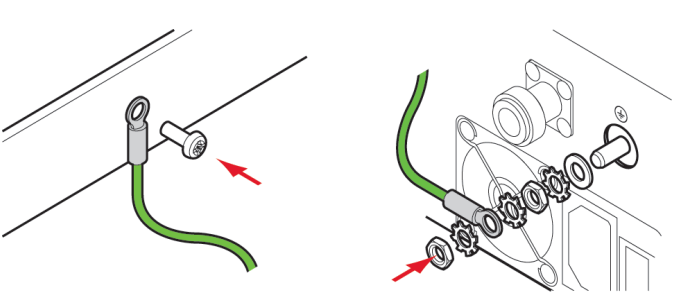

5. Connect the flexible coaxial jumper cable between the lightning protector and radio antenna connector.

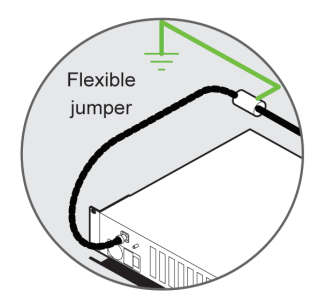

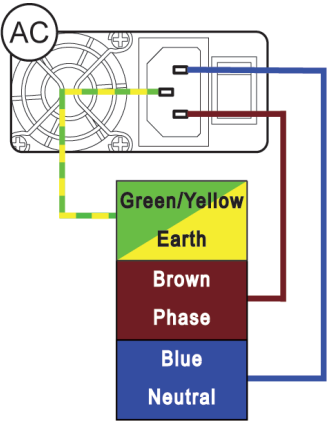

1. Connect the external power supply to the radio terminal using the terminated power cable as illustrated below.

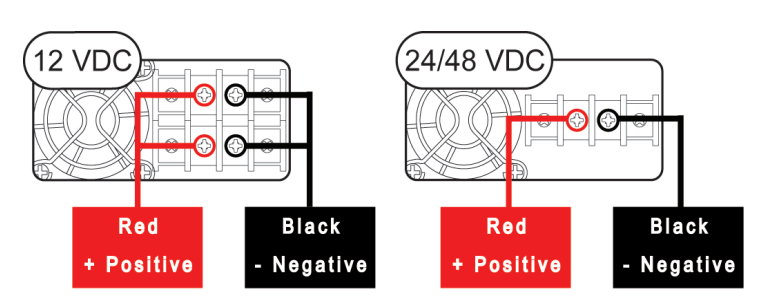

2. For DC power supplies, switch on the external power supply. For AC power supplies, turn the radio power switch on.